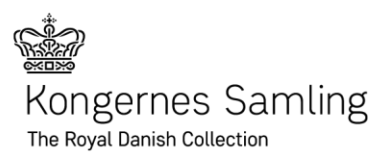

## **The Royal Danish Collection business partner login**

**Booking, adjusting tickets and adding guides**

The Royal Danish Collection business partner login and partner portal is divided into two steps:

- Booking of tickets for the various offered tickets and events from The Royal Danish Collection via The Royal Danish Collection's online booking.
- Possibility to adjust the number of tickets and add guides to a booking via The Royal Danish Collection Partner Portal.

## **Booking tickets**

Go to The Royal Danish Collection online booking with business partner login. Log in with sent email and password in invitation email.

Then book the desired tickets and events. Enter your own reference for your booking. This reference appears on the invoice and in your booking overview at the partner portal.

When paying, you can choose to pay by invoice.

## **Adjustment of tickets**

To adjust the number and distribution of tickets, go to The Royal Danish Collection partner Portal. Login with the information sent in the invitation email.

Once logged in, tap Events.

Select or search for a booking from the list and press Edit.

You can now adjust the number and distribution of tickets. Finally press Save and close.

## **Adding guides**

To add guides to a booking, you must also go to The Royal Danish Collection partner portal. Login with the information sent in the invitation email.

Once logged in, tap Events.

Select or search for a booking from the list and press Edit.

You can now add one or more guides. Enter the name and email address of each guide. Each guide will receive an email with the booking confirmation and ticket.